# **Монитор Dell 27 - S2722QC**

# Dell Display Manager Руководство пользователя

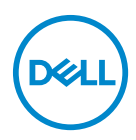

**Модель: S2722QC Зарегистрированная модель: S2722QCb**

- **ПРИМЕЧАНИЕ: ПРИМЕЧАНИЕ означает важную информацию, помогающую более эффективно использовать ваш компьютер.**
- **ВНИМАНИЕ! ВНИМАНИЕ указывает на возможность повреждения аппаратных компонентов или утраты данных в случае несоблюдения инструкций.**
- **ПРЕДУПРЕЖДЕНИЕ: ПРЕДУПРЕЖДЕНИЕ указывает на возможность повреждения имущества, несчастного случая или смерти.**

**Авторское право © 2021 Компания Dell Inc. или ее дочерние компании. Все права защищены.** Dell, EMC и другие товарные знаки являются товарными знаками компании Dell Inc. или ее дочерних компаний. Другие товарные знаки могут быть товарными знаками их соответствующих владельцев.

2021 - 08

Rev. A00

# **Значение**

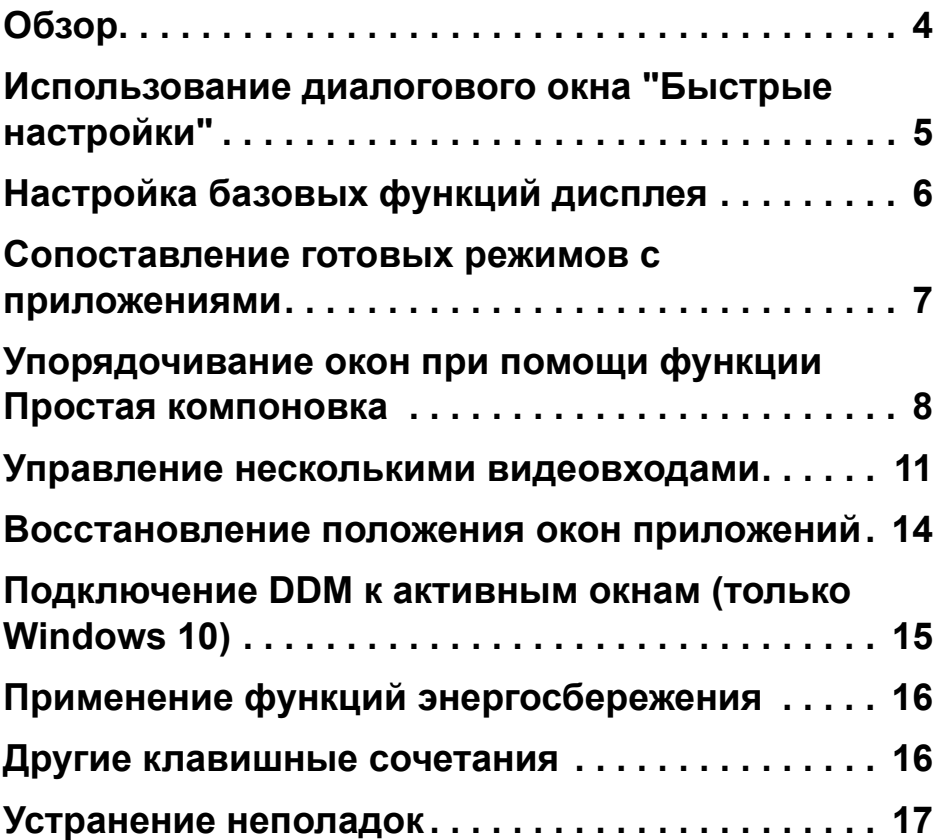

(dell

# <span id="page-3-0"></span>**Обзор**

Dell Display Manager (DDM) - это приложение Microsoft Windows для управления монитором или группой мониторов. Оно позволяет вручную регулировать параметры изображения на экране, устанавливать автоматические настройки, управлять энергопотреблением, упорядочивать окна, поворачивать изображение и выполнять другие функции на некоторых мониторах Dell. После установки приложение Dell Display Manager будет запускаться при каждом запуске системы, и его можно будет легко открыть нажатием значка в панели уведомлений Windows. Сведения о мониторах, подключенных к системе, можно просмотреть, проведя курсором над этим значком в панели уведомлений.

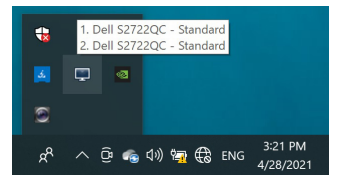

Другой способ запуска DDM: правой кнопкой нажмите на рабочем столе и в меню выберите **Dell Display Manager**.

**ПРИМЕЧАНИЕ: Для связи с вашим монитором приложению Dell Display Manager нужно использовать канал DDC/CI (Display Data Channel Command Interface - интерфейс обмена данными между компьютером и монитором). Убедитесь, что параметр DDC/CI включен в меню Другие.**

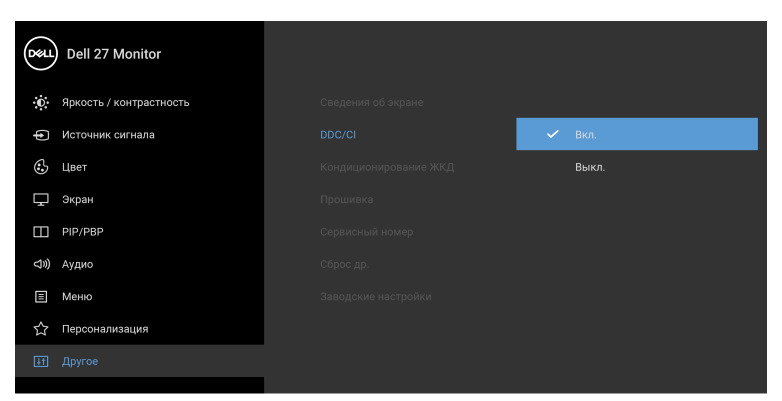

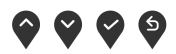

## <span id="page-4-0"></span>**Использование диалогового окна "Быстрые настройки"**

Диалоговое окно **Быстрые настройки** открывается щелчком по значку Dell Display Manager на панели уведомлений. Когда к компьютеру подключено несколько поддерживаемых мониторов Dell, с помощью меню можно выбрать конкретный нужный монитор. Диалоговое окно **Быстрые настройки** позволяет легко регулировать яркость, контрастность, разрешение, компоновку окон и так далее. В этом окне также можно включать автоматическое переключение между готовыми режимами или вручную выбирать готовый режим.

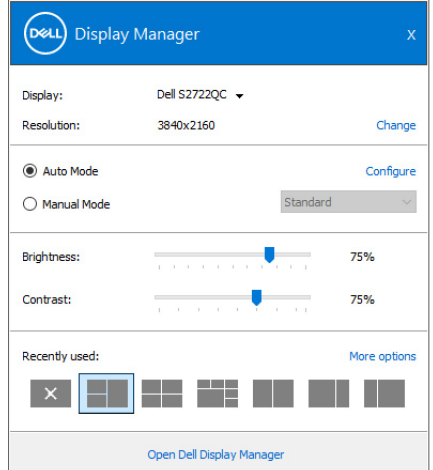

Диалоговое окно **Быстрые настройки** также обеспечивает доступ к дополнительному пользовательскому интерфейсу Dell Display Manager для настройки базовых функций, настройки автоматического режима и использования других функций.

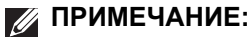

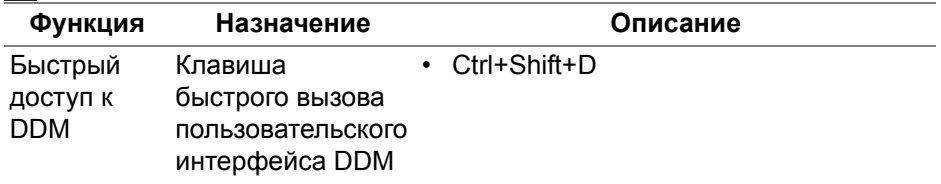

DEL

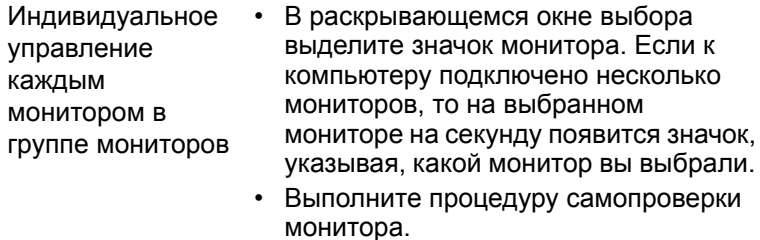

- Переместите интерфейс пользователя DDM на монитор. которым хотите управлять.
- Нажмите Ctrl+Shift+D. чтобы под указателем мыши показать миниинтерфейс пользователя.

## <span id="page-5-0"></span>Настройка базовых функций дисплея

Вы можете вручную выбрать готовый режим или выбрать Auto Mode (Авторежим), который применяет готовый режим в зависимости от активного приложения. При каждом изменении текущего варианта Preset Mode (Готовый режим) на экран мгновенно выводится сообщение с информацией о новом режиме. На вкладке Basic (Основные) можно также настраивать параметры Brightness (Яркость) и Contrast (Контрастность) выбранного монитора.

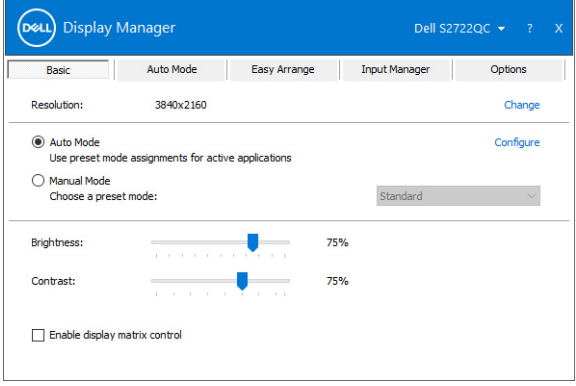

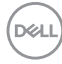

7 ПРИМЕЧАНИЕ: При подключении нескольких мониторов Dell выберите "Enable display matrix control" (Включить управление матрицей дисплея), чтобы сразу ко всем мониторам применить предустановки яркости, контрастности и цвета.

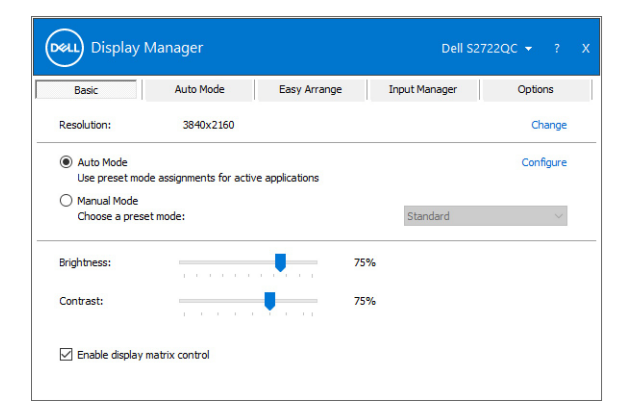

#### <span id="page-6-0"></span>Сопоставление готовых режимов с приложениями

Auto Mode (Авторежим) позволяет сопоставлять конкретный Preset Mode (Готовый режим) с конкретным приложением и автоматически применять его. Когда включен Auto Mode (Авторежим), программа Dell Display Manager будет автоматически переключаться на соответствующий Preset Mode (Готовый режим) каждый раз при активации сопоставленного ему приложения. Preset Mode (Готовый режим), сопоставленный с конкретным приложением, можно назначить для всех подключенных мониторов, либо для каждого монитора назначить свой собственный готовый режим.

В программе Dell Display Manager есть изначально настроенные режимы для многих популярных приложений. Чтобы добавить новое приложение в список сопоставления, перетащите это приложение с рабочего стола из меню Пуск Windows или из любого другого места на текущий список.

7 ПРИМЕЧАНИЕ: Preset Mode (Готовый режим) нельзя сопоставлять с командными файлами, файлами сценариев, файлами-загрузчиками и с неисполняемыми файлами, такими как архивы zip, или упакованные файлы.

Вы можете также настроить готовый режим **Game (Игра)**, который будет использоваться каждый раз, когда приложение Direct3D запускается в полноэкранном режиме. Если не хотите, чтобы приложение использовало режим, то назначьте ему другой готовый режим.

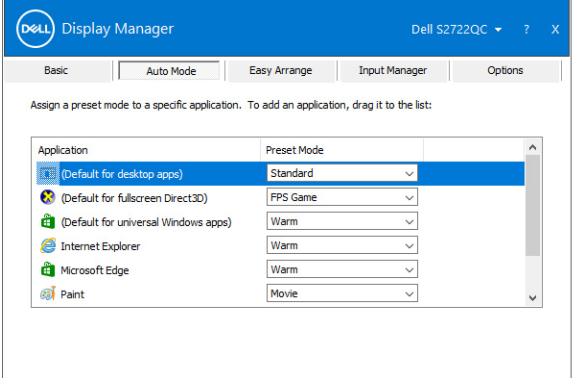

#### <span id="page-7-0"></span>**Упорядочивание окон при помощи функции Простая компоновка**

Функция **Easy Arrange (Простая компоновка)** помогает эффективно упорядочить окна ваших приложений на рабочем столе. Сначала выберите подходящий вариант из заранее настроенных макетов компоновки, а затем перетащите окна приложений на ячейки в этом макете. Для просмотра других вариантов компоновки (макетов) нажимайте **>** или клавиши Page Up/Page Down.

Для создания собственного варианта компоновки правой кнопкой нажмите эскиз с мелким треугольником в нижнем правом углу, в открытом окне выберите количество строк и столбцов и затем нажмите **OK** для установки нужного варианта компоновки.

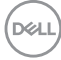

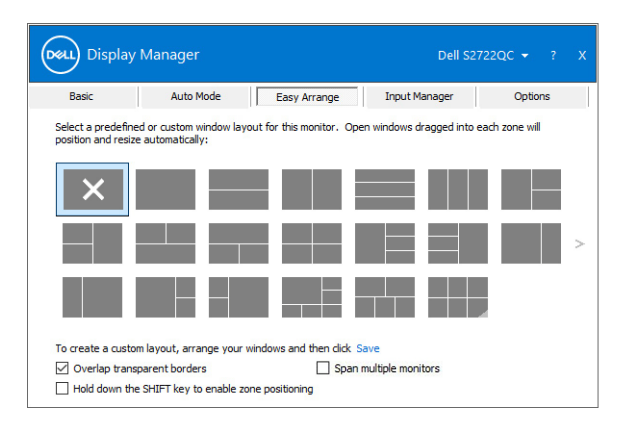

В Windows 10 можно применять разные варианты компоновки окон для каждого из виртуальных рабочих столов.

Если вы часто используете функцию Windows Snap, то выберите **Hold down the SHIFT key to enable zone positioning (Удерживайте нажатой клавишу SHIFT для включения позиционирования зон)**. Тогда функция Windows Snap будет иметь приоритет над функцией **Easy Arrange (Простая компоновка)**. Затем нажмите и удерживайте клавишу Shift для использования функции позиционирования **Easy Arrange (Простая компоновка)**.

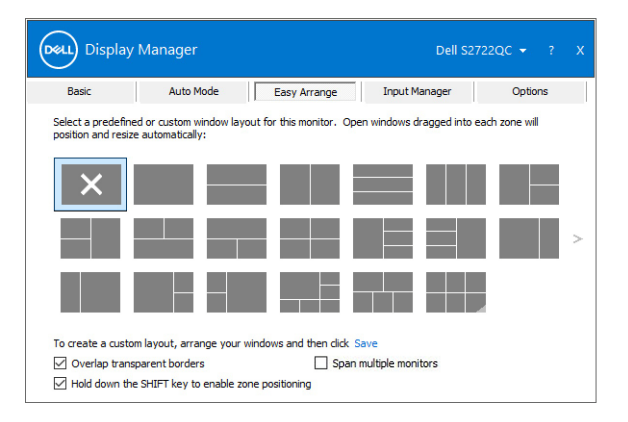

При использовании нескольких схожих мониторов в массиве или матрице функцию компоновки Easy Arrange (Простая компоновка) можно применить ко всем мониторам как к одному рабочему столу. Для включения этой функции выберите Span multiple monitors (Расширение на нескольких мониторах). Чтобы делать это эффективно, убедитесь, что у сгруппированных мониторов одинаковое разрешение, и проверьте правильность физической компоновки мониторов.

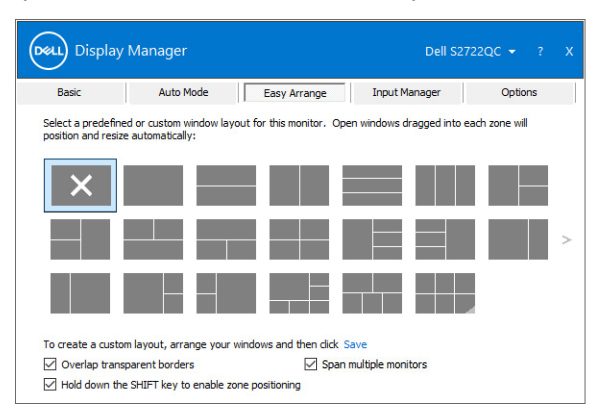

У Easy Arrange (Простая компоновка) есть несколько дополнительных функций:

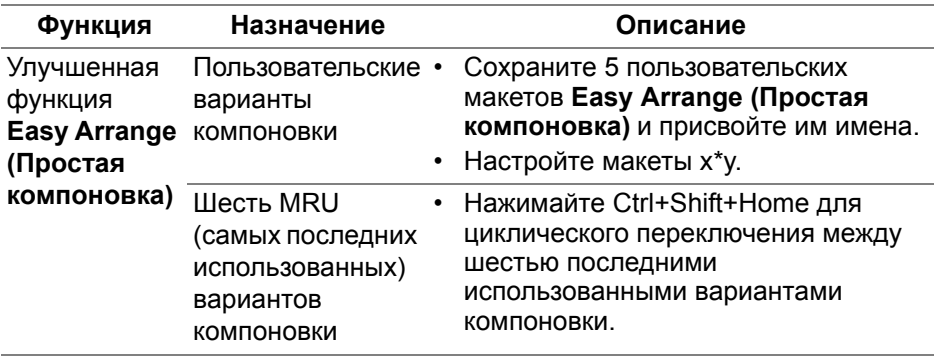

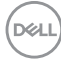

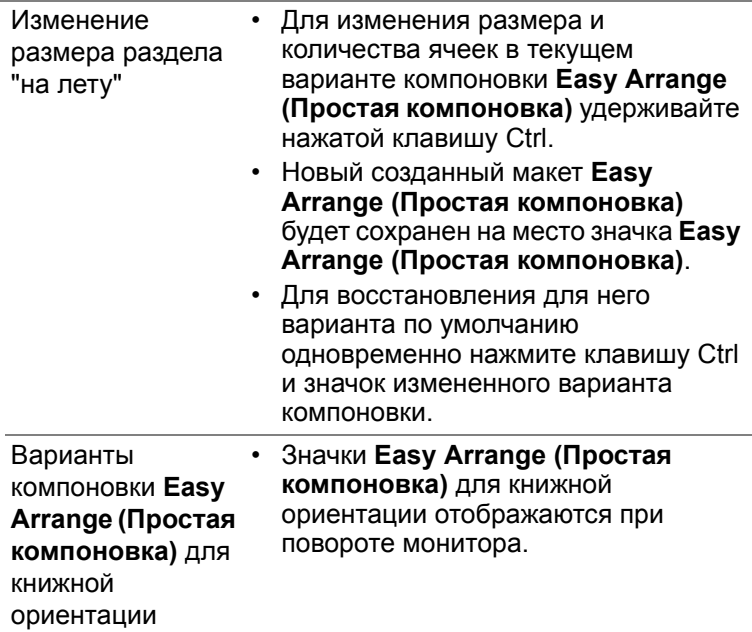

**// ПРИМЕЧАНИЕ: Некоторым приложениям требуется минимальное** эффективное разрешение для их окон. Эти приложения могут не vмешаться в область Easy Arrange (Простая компоновка), если эта область меньше, чем требуемый размер окна.

#### <span id="page-10-0"></span>Управление несколькими видеовходами

Вкладка Input Manager (Диспетчер входов) предлагает удобные способы управления видеовходами, подключенными к вашему монитору Dell. Позволяет легко переключаться между входами при работе с несколькими компьютерами.

На ней перечислены все разъемы видеовходов, доступные для вашего монитора. Вы можете присвоить имя каждому входу. Закончив редактирование, сохраните сделанные изменения.

DEL

Вы можете настроить клавишные комбинации для быстрого переключения на предпочтительный вход и другие клавишные комбинации для быстрого переключения между двумя входами, которые при работе используете чаще всего.

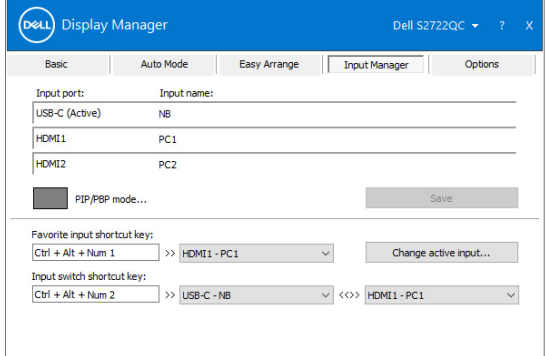

Для переключения на любой источник входного сигнала можно использовать раскрывающийся список.

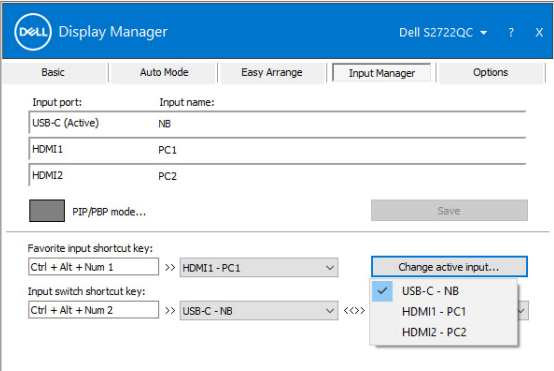

**ПРИМЕЧАНИЕ: Программа DDM обменивается сигналами с вашим монитором, даже когда он отображает видео с другого компьютера. Вы можете установить программу DDM на тот ПК, который часто используете, и с него управлять переключением входов. Вы можете также установить программу DDM на другие ПК, подключенные к монитору.**

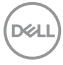

Нажмите кнопку выбора **Режима PIP/PBP**, чтобы установить предпочтительную конфигурацию.

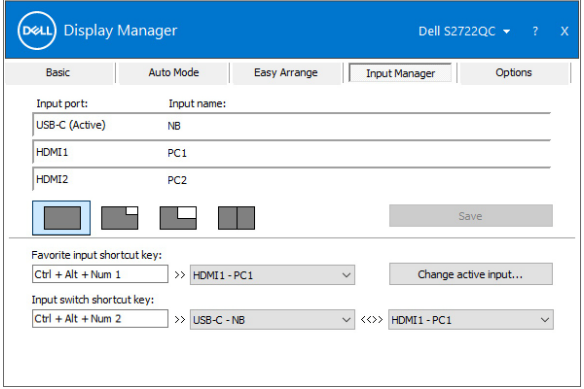

Вы можете выбирать видеовходы для главного окна и вспомогательного окна. Сделав выбор, сохраните изменения.

Вы можете настроить клавишную комбинацию, чтобы быстро переключать видеовходы для главного окна и вспомогательного окна.

Нажмите кнопку **Video swap (Переключение видео)** или используйте уже настроенную **Video swap shortcut key (Клавишную комбинацию переключения видео)**, чтобы переключать видеовходы для главного окна и вспомогательного окна.

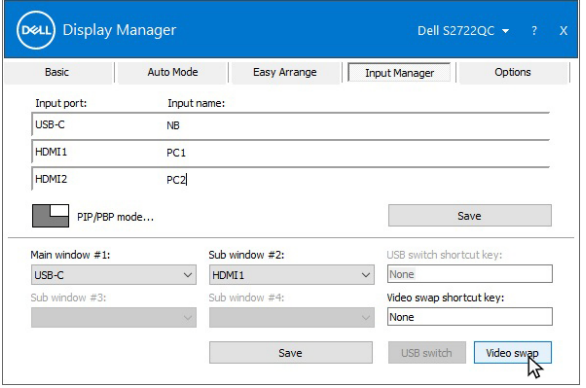

## <span id="page-13-0"></span>**Восстановление положения окон приложений**

Программа DDM позволяет восстановить исходное положение окон приложений при повторном подключении вашего ПК к монитору(-ам). Для быстрого доступа к этой функции нажмите правой кнопкой значок DDM в панели уведомлений.

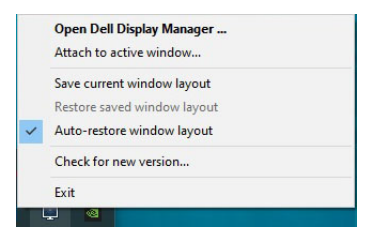

Если выбрать **Auto-restore window layout (Автоматически восстанавливать компоновку окон)**, то программа DDM будет отслеживать и запоминать положение окон приложений. При повторном подключении вашего ПК к монитору(-ам) программа DDM автоматически поместит окна приложений на их исходные места.

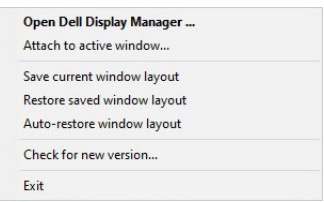

Для возврата к избранному варианту компоновки выберите **Save current window layout (Сохранить текущую компоновку окон)**, а затем **Restore saved window layout (Восстановить сохраненную компоновку окон)**.

В повседневной работе вы можете использовать разные модели мониторов с разными значениями разрешения и применять к ним разные варианты компоновки окон. Программа DDM может распознавать подключенный монитор и восстанавливать окна приложений в соответствующих позициях.

При необходимости заменить монитор в матрице мониторов сохраните вариант компоновки окон перед заменой и восстановите этот макет после установки нового монитора.

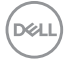

**ПРИМЕЧАНИЕ: При включении этой функции ваши приложения должны быть запущены.**

## <span id="page-14-0"></span>**Подключение DDM к активным окнам (только Windows 10)**

В Windows 10 можно добавить значок ярлыка DDM на панель инструментов активных окон. Для активации этой функции правой кнопкой нажмите значок DDM на панели уведомлений и в открывшемся меню выберите **Привязать к активному окну**.

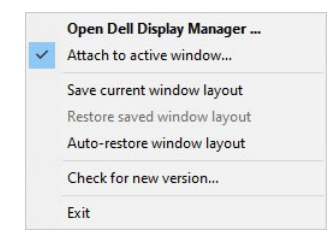

После нажатия правой кнопкой по значку на панели инструментов откроется меню быстрого вызова параметров DDM **Auto Mode (Авторежим)** и **Easy Arrange (Простая компоновка)** для легкой настройки параметров.

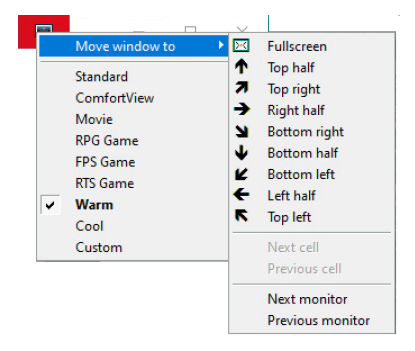

DØL

# <span id="page-15-0"></span>**Применение функций энергосбережения**

На вкладке **Options (Параметры)** предлагаются параметры энергосбережения **PowerNap**, позволяющие настроить клавишные сочетания.

На верхней панели можно задать минимальный уровень яркости монитора либо перевод монитора в режим сна при активации хранителя экрана.

## <span id="page-15-1"></span>**Другие клавишные сочетания**

Вы можете назначить клавишные сочетания для быстрого доступа к следующим функциям DDM:

- **Клавишное сочетание вызова программ**: открыть диалоговое окно **Быстрые настройки**.
- **Клавишное сочетание Простая компоновка MRU**: применить шесть последних использованных вариантов компоновки.
- **Клавишное сочетание окон приложений**: открыть меню быстрого вызова параметров **Auto Mode (Авторежим)** и **Easy Arrange (Простая компоновка)**.
- **Клавишное сочетание Позиция PIP**: применение разных готовых режимов PIP.
- **Клавишное сочетание Стабилиз-р темн.**: регулировка уровня **Стабилиз-р темн**. Это доступно только для готовых режимов **Game (Игра)**.

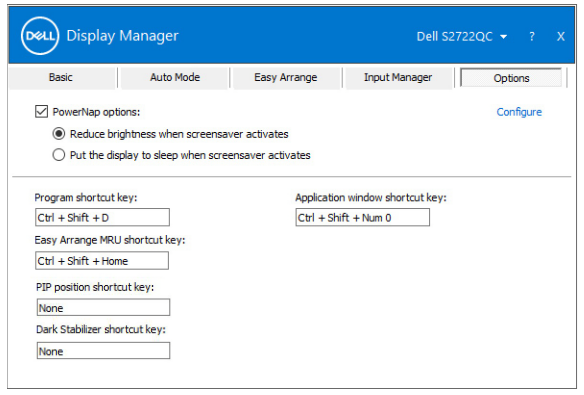

DØLI

# <span id="page-16-0"></span>**Устранение неполадок**

Если приложение DDM не может работать с вашим монитором, то приложение DDM отобразит показанный ниже значок в панели уведомлений.

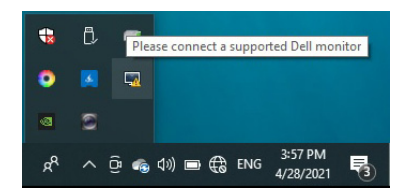

Нажмите этот значок, и приложение DDM покажет более подробное сообщение об ошибке.

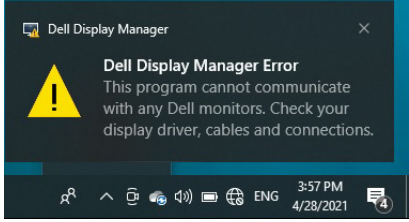

Учтите, что приложение DDM работает только с мониторами компании Dell. Приложение DDM не поддерживает мониторы, изготовленные другими фирмами.

Если приложение DDM не сможет обнаружить поддерживаемый монитор Dell и/или установить с ним связь, то для устранения проблемы выполните следующие действия:

- **1.** Убедитесь, что видеокабель правильно подключен к вашему монитору и ПК и что разъемы плотно вставлены в гнезда.
- **2.** Проверьте в экранном меню, что интерфейс DDC/CI включен.
- **3.** Убедитесь, что вы установили правильный и самый новый драйвер дисплея, предоставленный изготовителем видеокарты (Intel, AMD, NVIDIA и т.п.). Драйвер дисплея часто является причиной проблем в работе DDM.

- **4.** Отсоедините все док-станции или удлинительные кабели и преобразователи между монитором и видеоразъемом. Некоторые дешевые удлинители, концентраторы или преобразователи могут не поддерживать интерфейс DDC/CI в полной мере и способны вызвать проблемы в работе DDM. Обновите драйвер такого устройства, если для него доступна самая новая версия.
- **5.** Перезагрузите вашу систему.

Приложение DDM может не работать с указанными ниже мониторами:

- Модели мониторов Dell, выпущенные до 2013 года, а также мониторы Dell серии D. Дополнительные сведения см. на веб-сайтах поддержки продуктов Dell
- Игровые мониторы, использующие технологию NVIDIA G-sync
- Виртуальные или беспроводные дисплеи не поддерживают интерфейс DDC/CI
- Некоторые ранние модели мониторов используют разъемы DP 1.2, поэтому, возможно, в экранном меню монитора придется отключить MST/DP 1.2

Если ваш ПК подключен к Интернету, то будет показано сообщение о наличии новой версии приложения, когда она станет доступна. Советуем загрузить и установить самую новую версию приложения DDM.

Вы можете также проверить наличие новой версии, нажав правой кнопкой значок DDM и одновременно удерживая нажатой клавишу Shift.

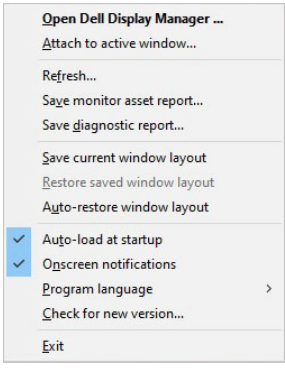

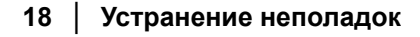